ASAR Certificated Annual Performance Evaluations Using CIAS Handbook

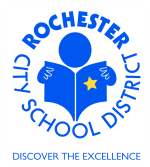

### **1.0 SCOPE**

- 1.1 This procedure describes the steps necessary to enter an administrator's performance evaluation using the evaluation rubrics documented in the CIAS Handbook and the ePerformance module in PeopleSoft 9.1.
- 1.2 For the 2011-2012 school year, the evaluation will apply to all ASAR Certificated Administrators, including Principals, Assistant Principals, Athletic Directors, CASE's, Program Directors and Central Office Directors, except for the 3 Principals (only) at the "Growth Schools" (East, Dr. Freddie Thomas and Montessori - School 53).
- 1.3 For the 2011-2012 school year, the employee steps of Goal Setting and Self Evaluation will be skipped as only the final, manager evaluation is required to be in PeopleSoft for this school year.
- 1.4 For the 2012-2013 school year and beyond, the employee steps will be required steps. Generally, the administrator being evaluated should have completed their self evaluation **prior** to the manager writing their evaluation.

### **2.0 RESPONSIBILITY**

2.1 Administrators have the responsibility to ensure that all performance evaluation steps for ASAR Certificated personnel under their purview are completed in a timely fashion. Some portions of the process, at the discretion of the Administrator (and per the terms of the respective bargaining unit CBA), may be completed by someone other than the Administrator.

### **3.0 APPROVAL AUTHORITY**

3.1 No approval process has been specified or designed into the ePerformance system.

### **4.0 DEFINITIONS**

- 4.1 **ASAR:** Association of Supervisors and Adminstrators of Rochester.
- 4.2 **ASAR Certificated:** Instructional certificated personnel in the administrative and supervisory salary schedule who manage a school, program or are responsible for a specific educational program or an area of expertise.
- 4.3 **Document Type:** identifies certain groups of employees, for example, ASAR Certificated, RTA, RAP, BENTE, to name a few.
- 4.4 **Template:** identifies the evaluation form that is used to evaluate each employee's annual performance, for example, ASAR Certificated.
- 4.5 **Empl Class:** An employee's classification in the PeopleSoft system. For an administrator, this might be tenured or non-tenured.
- 4.6 **Job Title:** the job title should be an accurate description of the type of work that an employee is currently performing. The job title is associated with the specific Job Code for the employee's current position.
- 4.7 **Plan/Grade:** Aligns the employee's job title to the appropriate bargaining unit and salary bracket.

ASAR Certificated Annual Performance Evaluations Using CIAS Handbook

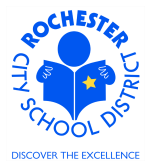

4.8 **Tenure Status:** An employee's employment status (e.g., 1st/2nd/3rd Year Eval, Acting, Tenured-Incentive Eligible, Tenured-Incentive NonEligible, etc.).

### **5.0 PROCEDURE**

5.1 Navigate to your performance documents as previously described in the *ePerformance Navigation Basics* work procedure. (Navigation: **Main Menu > Manager Self Service > Performance Management > Performance Documents > Current Documents –** as shown in the bread crumbs). Note: the Current Performance Documents page will show all employees in your department. The snapshot below only shows a subset of this manager's evaluation documents.

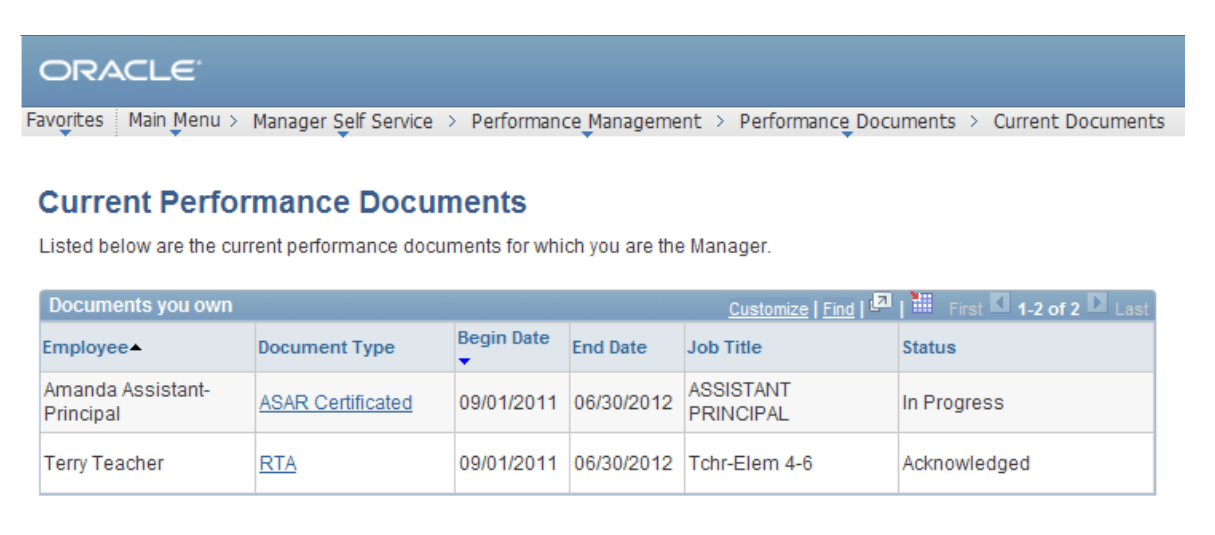

5.2 Click on the ASAR Certificated link next to the administrator whose evaluation you want to complete. For purposes of this example, we're going to use the only administrator in the list, Amanda Assistant-Principal.

This example assumes that you have completed the goal setting step for the selected employee. If not, refer to the ePerformance Job Aid, *Bypassing the Goal Setting Step,* and complete the goal setting for this employee. Once that has been completed, your screen should look similar to the screen shown at the top of the following page.

### ASAR Certificated Annual Performance Evaluations Using CIAS Handbook

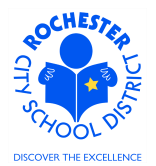

#### **ORACLE** Favorites | Main Menu > Manager Self Service > Performance Management > Performance Documents > Current Documents **Current Performance Documents Document Details** Amanda Assistant-Principal, ASSISTANT PRINCIPAL ASAR Certificated: 09/01/2011 - 06/30/2012 Performance Document Details Employee: Amanda Assistant-Principal **Job Title:** ASSISTANT PRINCIPAL **Document Type: ASAR Certificated** Period: 09/01/2011 - 06/30/2012 Template: ASAR Certificated Current **Document ID:** 402 **CIAS** Manager: Deborah Department-ManagerStatus: In Progress Document Progress Step **Status** Due Date Action **Next Action** ✔ Completed Set Goals 06/30/2012 View Review Self Evaluation o Not Started 06/30/2012 O Not Started Complete Manager Evaluation 06/30/2012 Start **Return to Select Documents** *5.3 Before proceeding, it is important to confirm that the correct template and evaluation period are listed for this employee. If either are incorrect, you should contact your HCI Zone Director prior to proceeding with the evaluation.*  5.4 Select the Start link in the *Next Action* column for the *Complete Manager Evaluation* step.

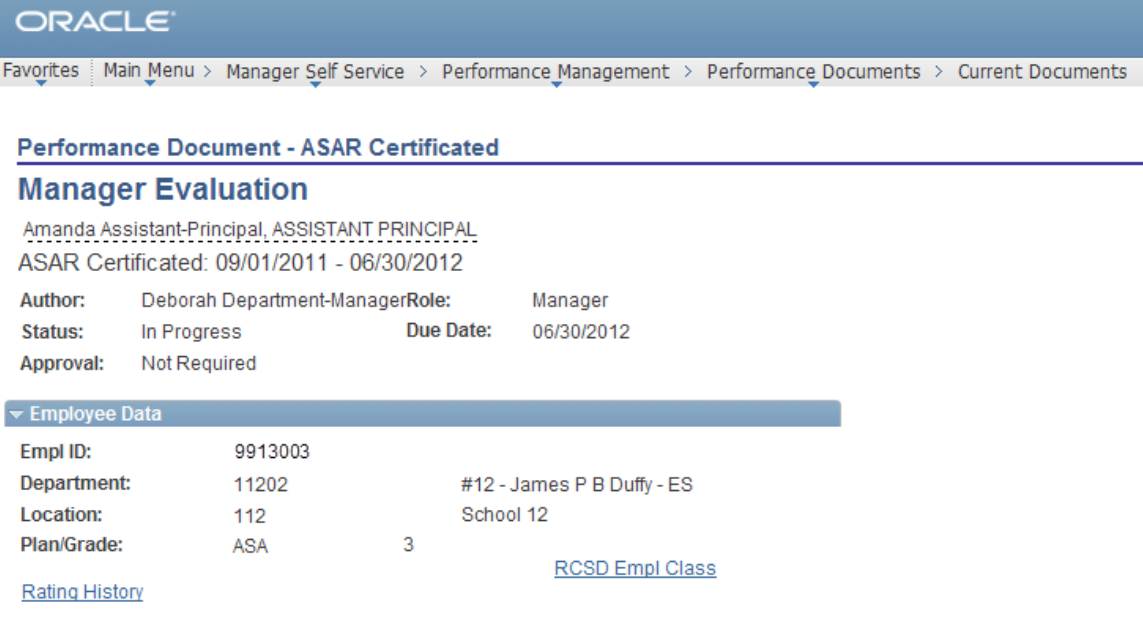

ASAR Certificated Annual Performance Evaluations Using CIAS Handbook

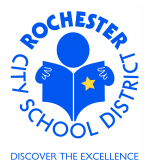

5.5 Carefully review and verify that the Employee ID, Department, Location and Plan/Grade are correct. Click on the RCSD Empl Class link.

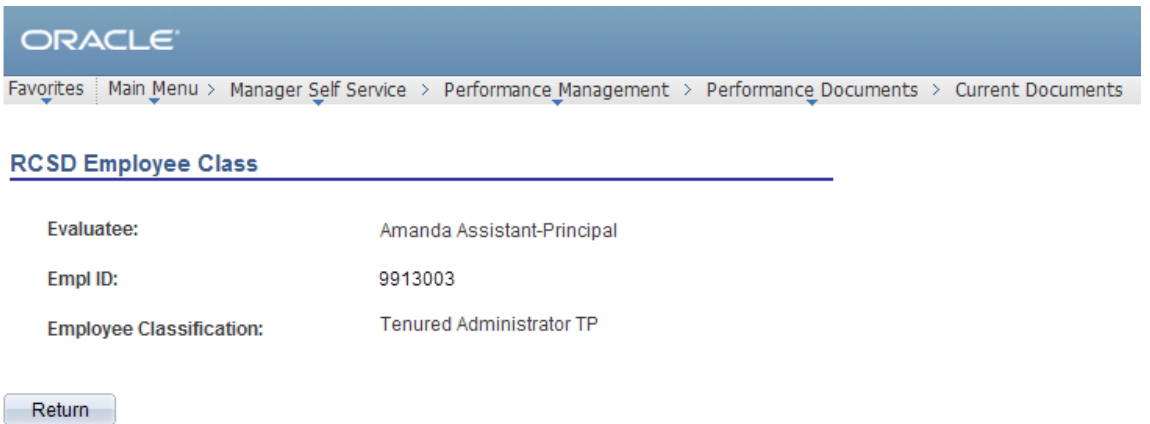

- 5.6 Verify that the employee classification is correct.
- 5.7 Click on the **Return** button to return to the *Manager Evaluation* page.
- 5.8 From the *Manager Evaluation Page*, click on the Rating History link to view prior year performance documents for this employee. Since we are just beginning to utilize the PeopleSoft ePerformance system, there will be no rating history for any District employess at this time.

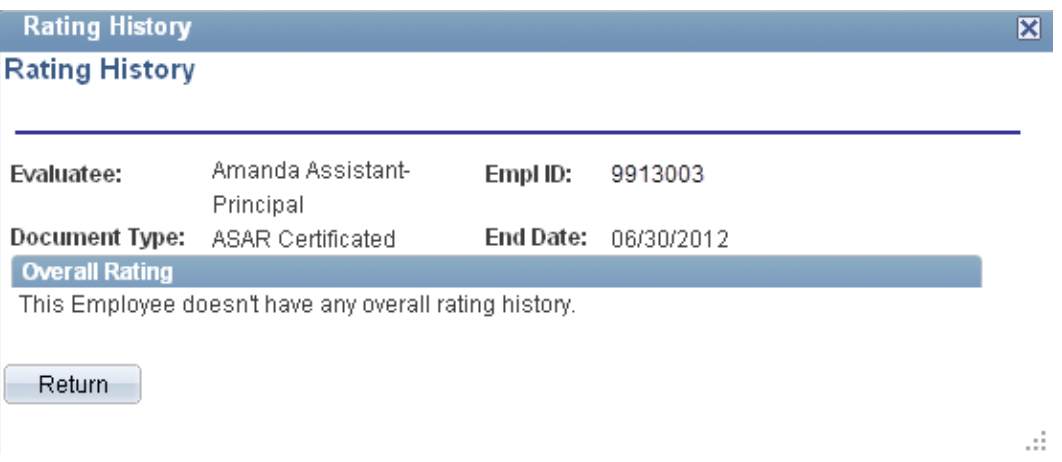

- 5.9 Click on the **Return** button to return to the *Manager Evaluation* page.
- 5.10 From the *Manager Evaluation* page, scroll down to the *Employee Tenure Status* section.

ASAR Certificated Annual Performance Evaluations Using CIAS Handbook

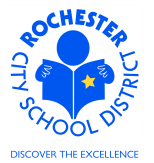

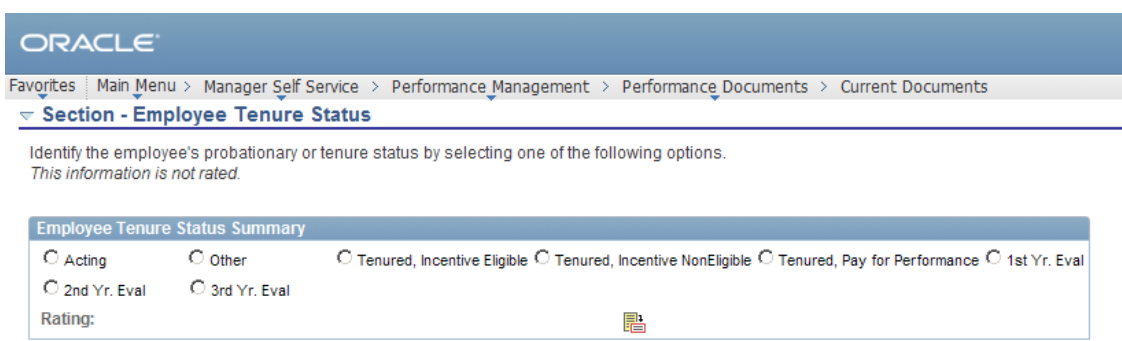

5.11 If known, click the  $\circ$  button next to the appropriate status. If you need an expanded description of the Employee Tenure Status values, click the  $\mathbb{R}$  icon. See the following page for the full descriptions. You will also be able to make your selection from the following screen.

| <b>ORACLE</b> |  |  |                                                                                                    |  |
|---------------|--|--|----------------------------------------------------------------------------------------------------|--|
|               |  |  | Favorites   Main Menu > Manager Self Service > Performance Management > Performance Documents > Current Documents |  |
|               |  |  |                                                                                                    |  |

**Section - Employee Tenure Status** 

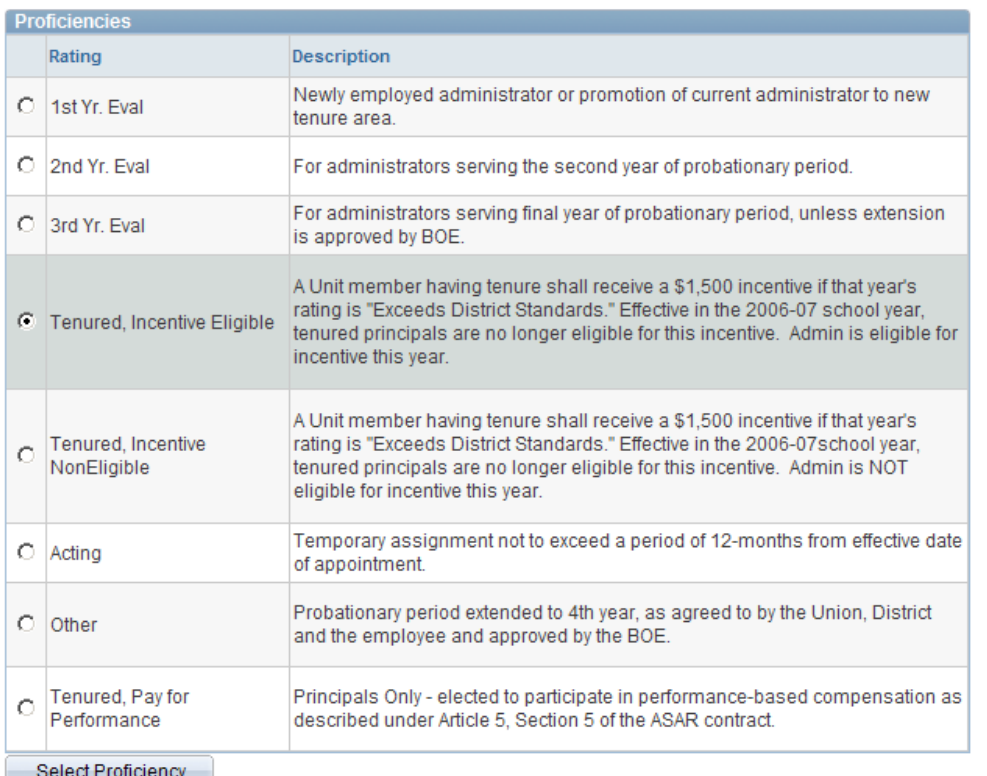

Return to previous page

5.12 Select the appropriate Tenure Status and click on the **Select Proficiency** button to save your selection and return to the *Manager Evaluation* page.

ASAR Certificated Annual Performance Evaluations Using CIAS Handbook

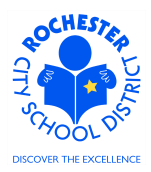

5.13 **Checkpoint:** *if any of the Employee Data, Employee Class or Employee Tenure Status data is incorrect, you should contact your HCI Zone Director to inform them of the discrepancy.*

5.14 Scroll down to the *Activities and Special Functions* section.

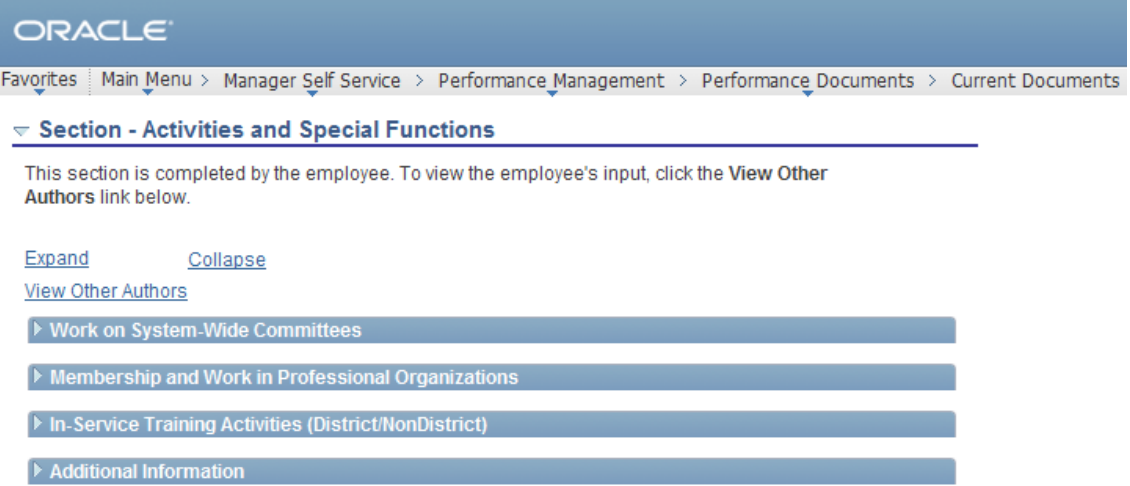

- 5.15 *This section will not be used for evaluations for the 2011-2012 school year and should be skipped.*
- 5.16 Scroll down to the *Goals, Measurable Objectives, Evaluation Criteria* section.

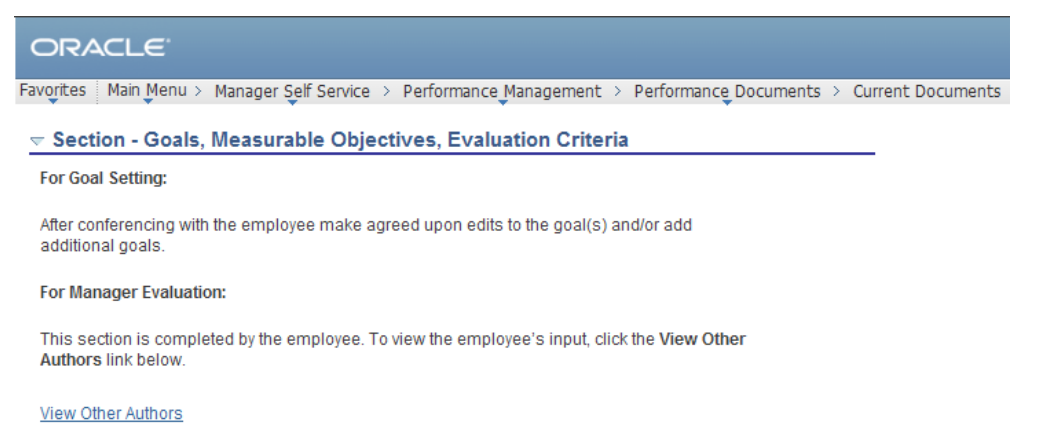

- 5.17 *This section will not be used for evaluations for the 2011-2012 school year and should be skipped.*
- 5.18 Click on the **Save** button. Note that saving returns you to the top of the performance document.
- 5.19 Click on the Collapse All link (between the row of buttons and the *Employee Tenure Status* section).

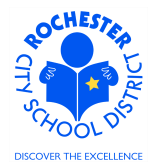

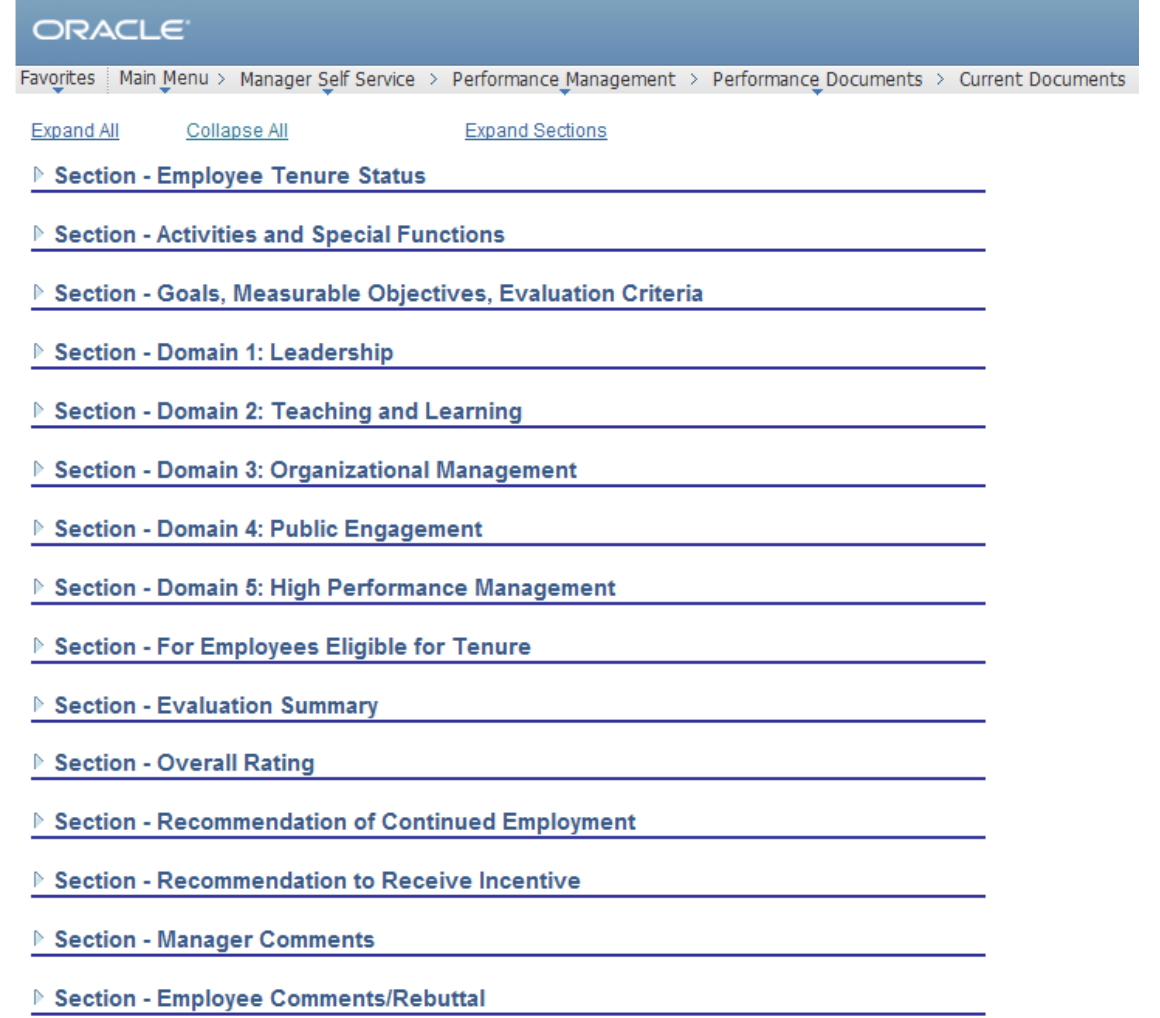

- 5.20 Scroll down to the *Domain 1: Leadership* section.
- 5.21 Click the twistie  $\blacksquare$  to open the section and view all of the content of this Domain. The first two elements of the domain are shown below (on the next page). *Note: to ensure that the ratings are ordered consistently and don't cause confusion, we've added the L# prefix prior to each rating.*

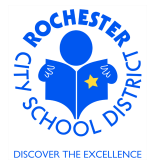

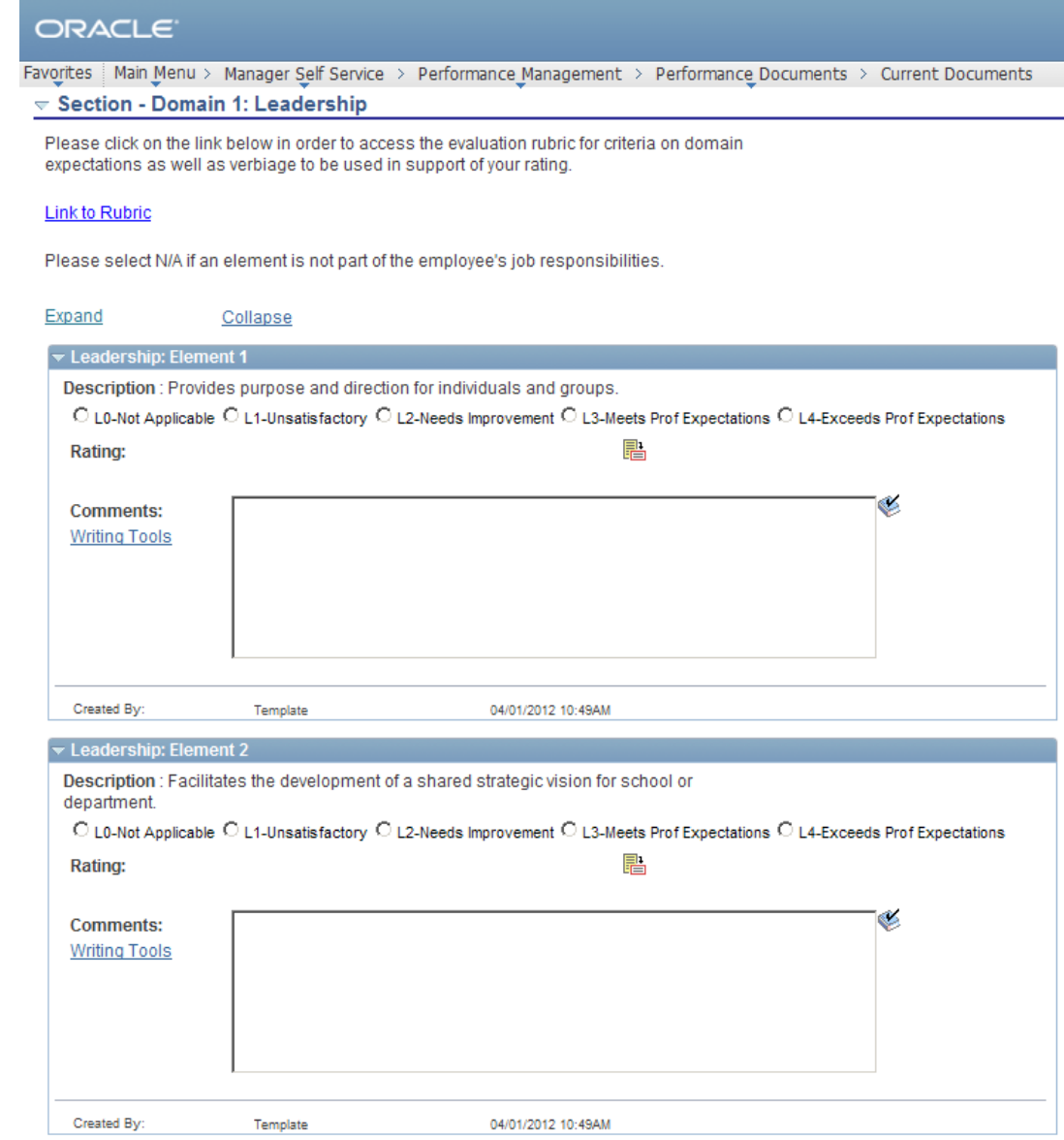

- 5.22 Prepare and complete your ratings for each element of the *Domain 1 – Leadership* section. The system requires that you rate all elements of each domain. If a particular domain element is **not applicable** for this administrator, you should click on the **L0-Not Applicable** button. When the system computes the suggested rating for the administrator, all Domain elements that have the L0-Not Applicable rating are ignored.
- 5.23 While a *Comments* box is provided for each domain element, the system does **not** require that you comment on all Domain elements.
- 5.24 For your convenience and reference, clicking on the Link to Rubric at the top of the section will open a new window where you can view the CIAS Handbook. Click on the CIAS Handbook link to open the document (will open in a new window). Once you have opened the document, click on the  $\vert \mathbf{x} \vert$  to close the SharePoint window. *Note: as of this writing, the document is housed on the Office of Human Capital Initiatives SharePoint page. This may change in the future.*

ASAR Certificated Annual Performance Evaluations Using CIAS Handbook

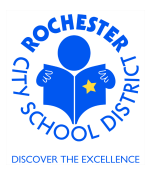

5.25 Click on the  $\circlearrowright$  button next to the rating being selected for *Leadership: Element 1*. In this example, the *L3-Meets Prof Expectations* has been selected. Once the rating button is clicked, the *Rating:* description just below the rating buttons is populated to indicate the selected rating, as shown below.

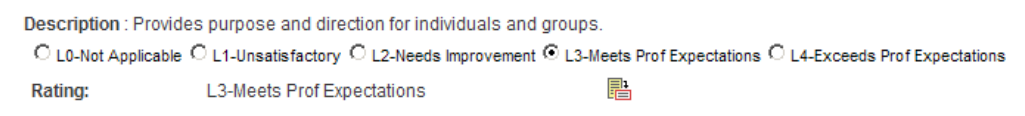

5.26 If you need to confirm your understanding of this rating, click on the rating description  $\frac{1}{\sqrt{2}}$  icon to view a general description of each rating.

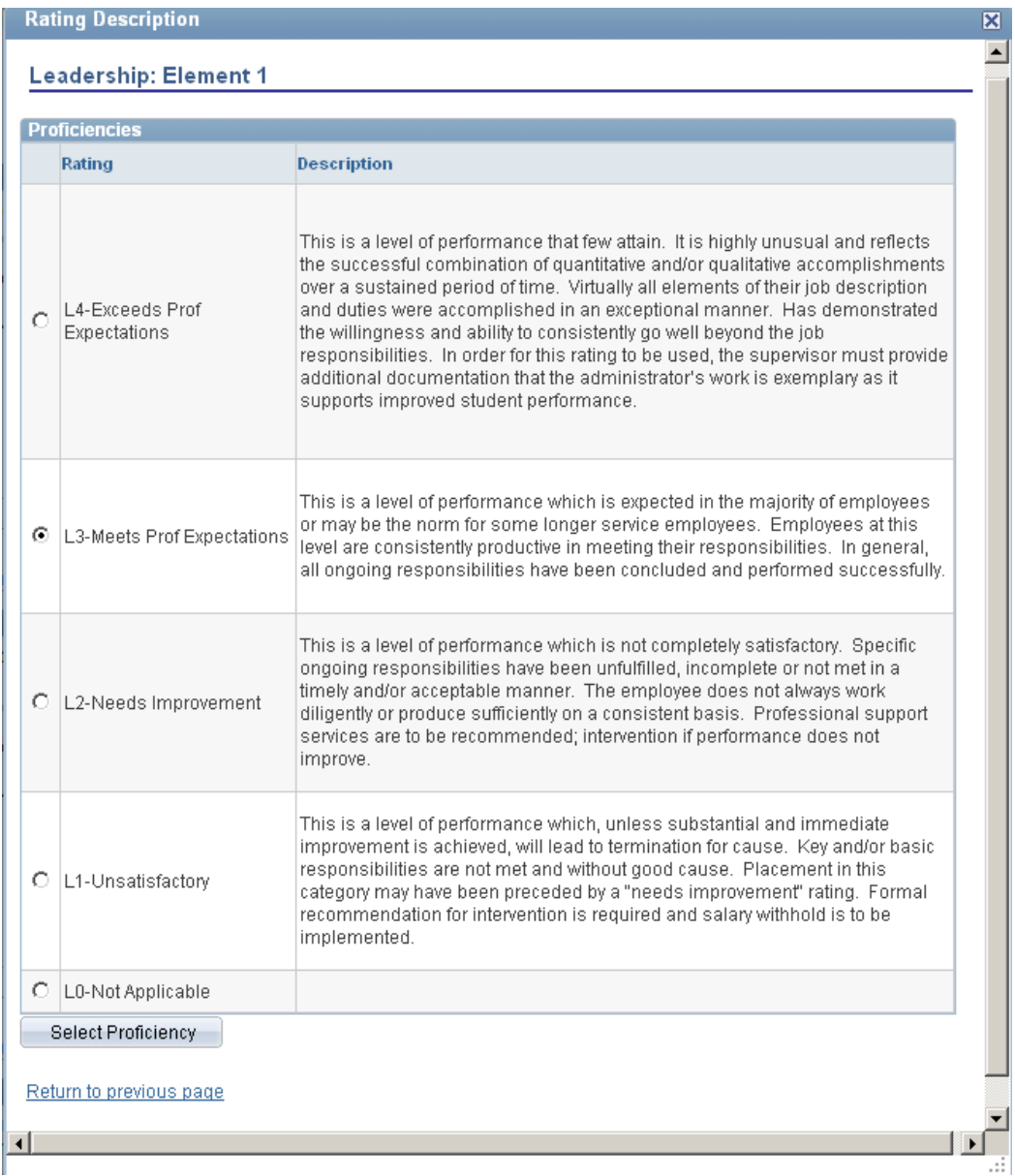

5.26.1 Click on the Return to previous page link to return to the performance document.

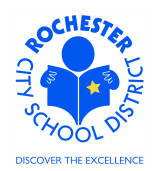

ASAR Certificated Annual Performance Evaluations Using CIAS Handbook

**Comments: Writing Tools** 

Ø. Amanda clearly demonstrated her ability to establish team and individual gols for all of her instructional and non-instructional school personnel.

- 5.27 Enter your comments, if required, that support the rating selected, for *Leadership: Element 1*.
- 5.28 Check the spelling of your comments by clicking on the spellcheck  $\bullet$  icon.

### **Spell Check**

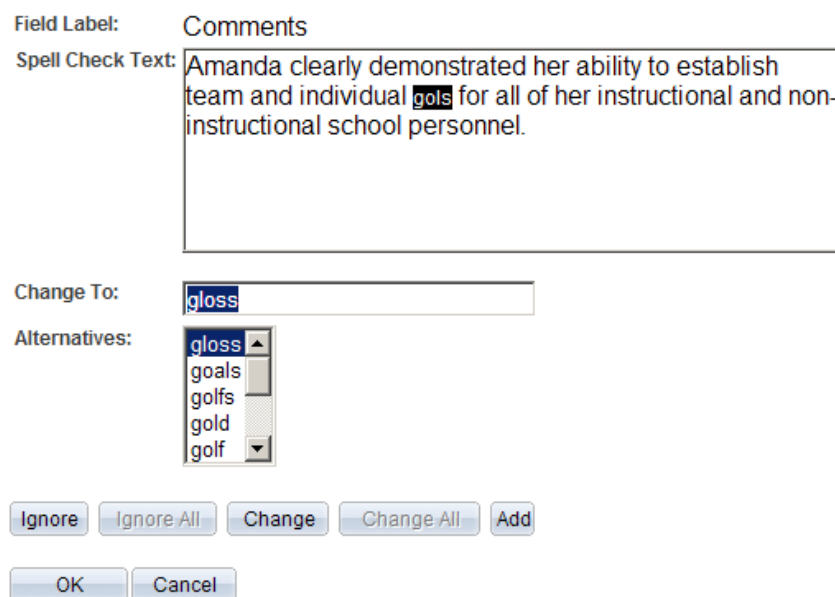

5.28.1 Select the **Change, Ignore** or **Add** button as appropriate. If you regularly use technical terms or acronyms not recognized by the system, clicking the **Add** button will add the selected word to your personal dictionary for future spell checks.

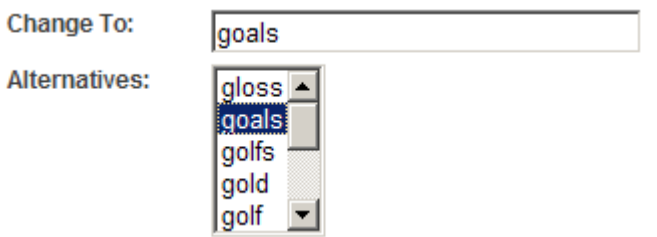

5.28.2 If more than one alternative is suggested by the system, as shown in the example above, select the desired alternative and then click the **Change** button.

**DISCOVER THE EXCELLENCE** 

ASAR Certificated Annual Performance Evaluations Using CIAS Handbook

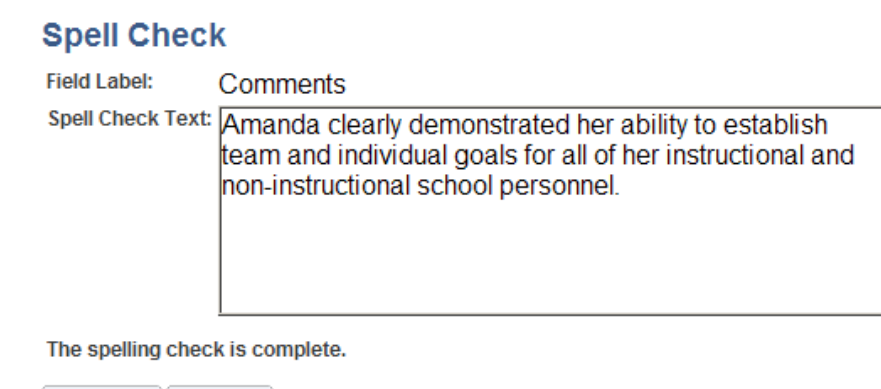

5.28.3 Click on the **OK** button once all spelling errors have been corrected.

OK

Cancel

- 5.29 If this Administrator had a Peer Reviewer, click the Writing Tools link to view the Peer Reviewer's comments.
- 5.30 Complete the ratings and comments for each of the 11 elements of Domain 1. The performance document can be saved at any time *(and it is strongly encouraged that you save frequently so that your work is not lost)*. All domain elements must be rated before the *Performance Score* can be determined.
	- 5.31 Prepare and complete your ratings for each element of the *Domain 2 – Teaching and Learning*. For your convenience and reference, a link to the CIAS handbook (Link to Rubric) has been provided.

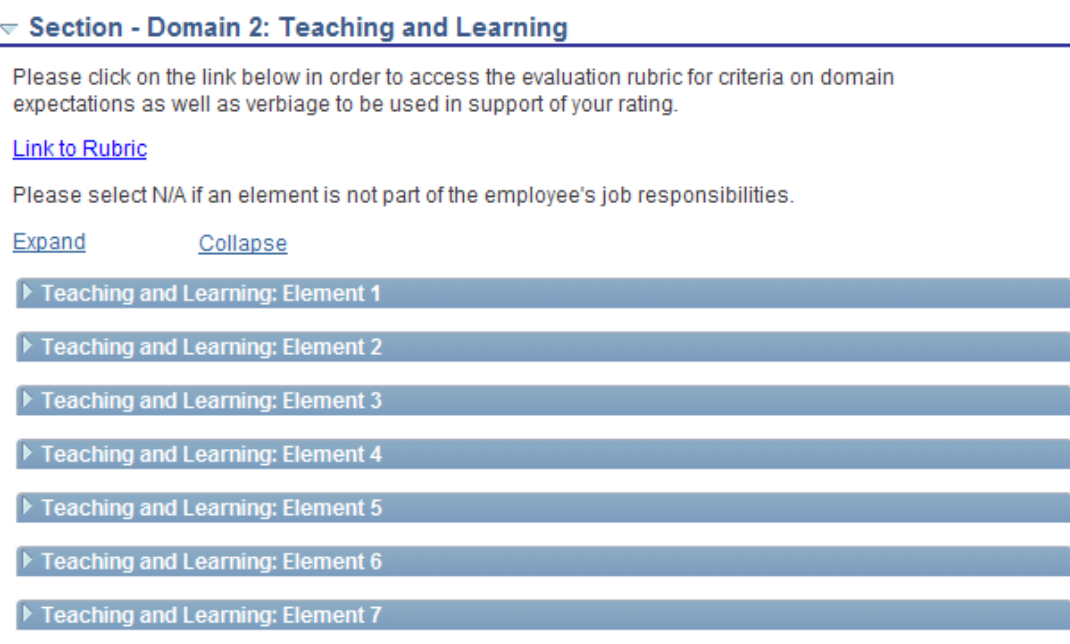

5.32 Click the twistie ( ) next to *Teaching and Learning: Element 1* to open just that element of the domain.

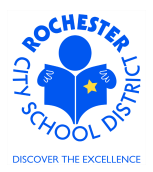

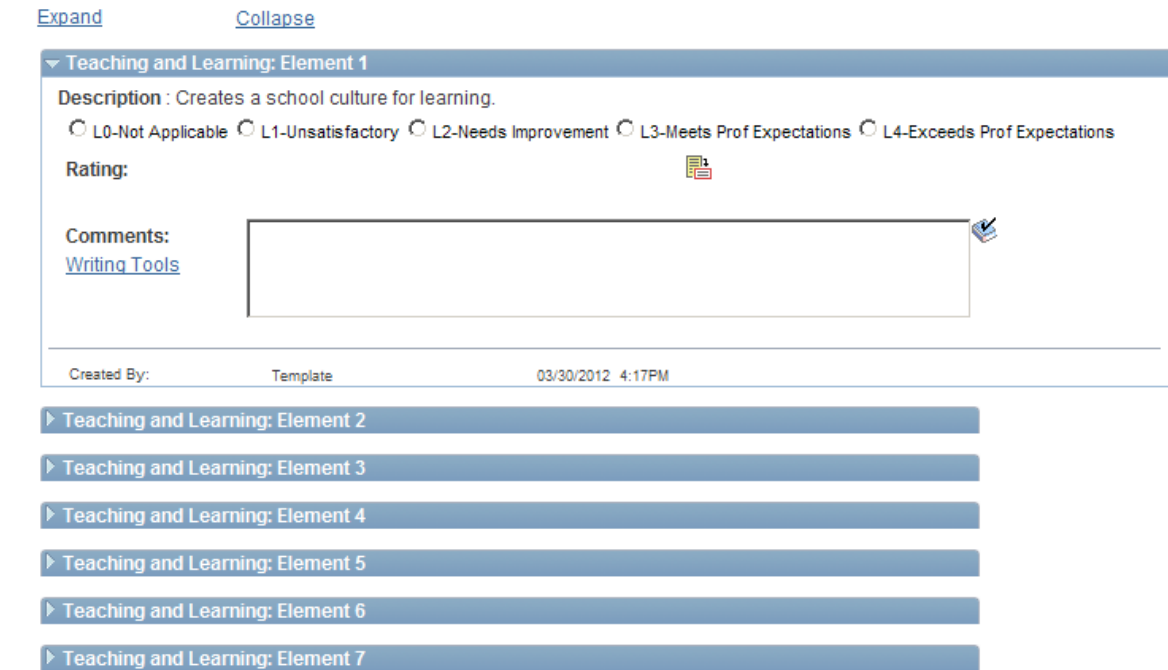

- 5.33 Open and rate each of the 7 elements of Domain 2. Refer to the CIAS Handbook as needed and spell check each of your comments, if necessary. All elements in all domains must be rated before the *Performance Score* can be determined. Add comments for each element as required by your management.
- 5.34 Prepare and complete your ratings for each element of the *Domain 3 – Organizational Management*. For your convenience and reference, a link to the CIAS Handbook (Link to Rubric) has been provided.

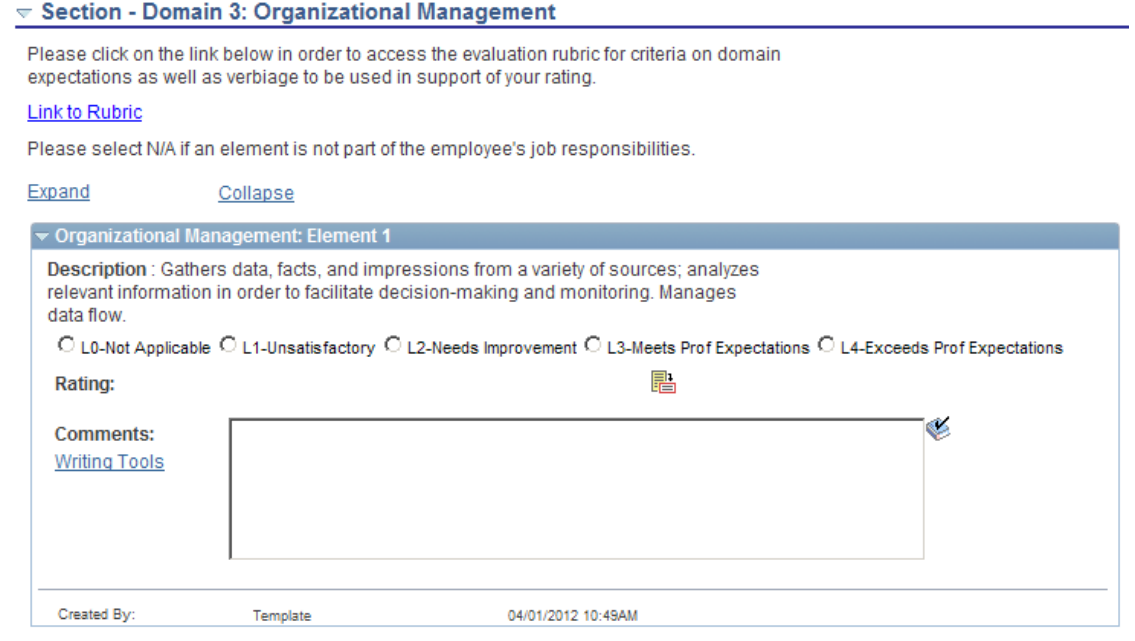

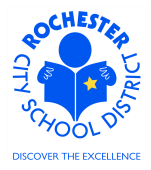

- 5.35 Open and rate each of the 7 elements of Domain 3. Refer to the CIAS Handbook as needed and spell check each of your comments, if necessary. All elements in all domains must be rated before the *Performance Score* can be determined. Add comments for each element as required by your management.
- 5.36 Prepare and complete your ratings for each element of the *Domain 4 – Public Engagement*. For your convenience and reference, a link to the CIAS Handbook (Link to Rubric) has been provided.

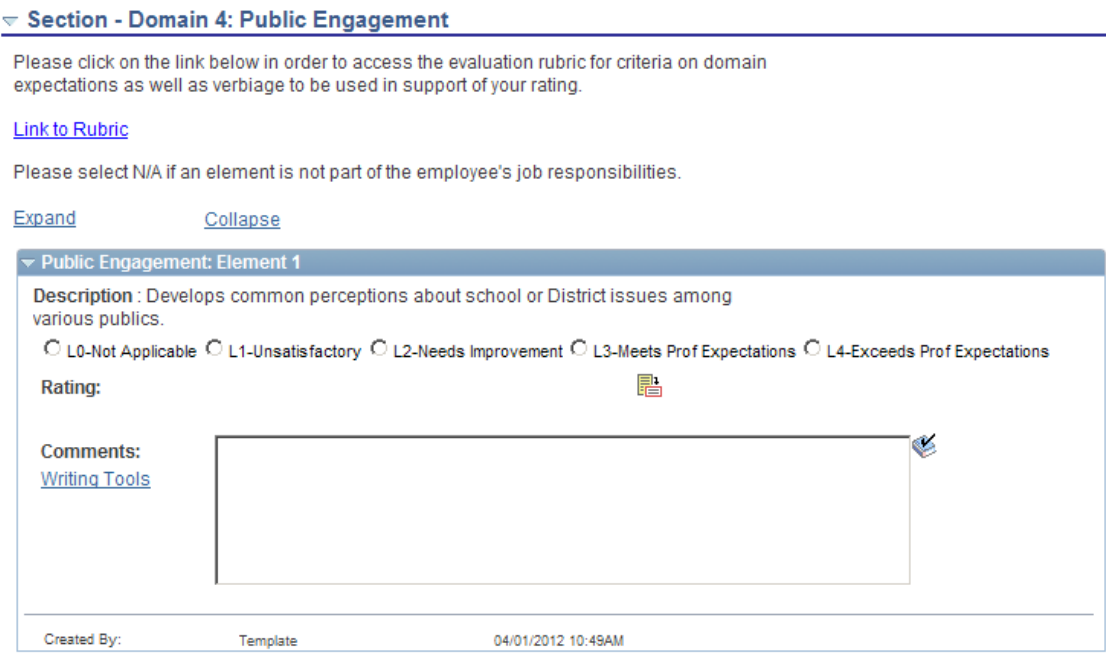

- 5.37 Open and rate each of the 6 elements of Domain 4. Refer to the CIAS Handbook as needed and spell check each of your comments, if necessary. All elements in all domains must be rated before the *Performance Score* can be determined. Add comments for each element as required by your management.
- 5.38 Prepare and complete your ratings for each element of the *Domain 5 – High Performance Management*. For your convenience and reference, a link to the CIAS Handbook (Link to Rubric) has been provided.

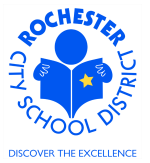

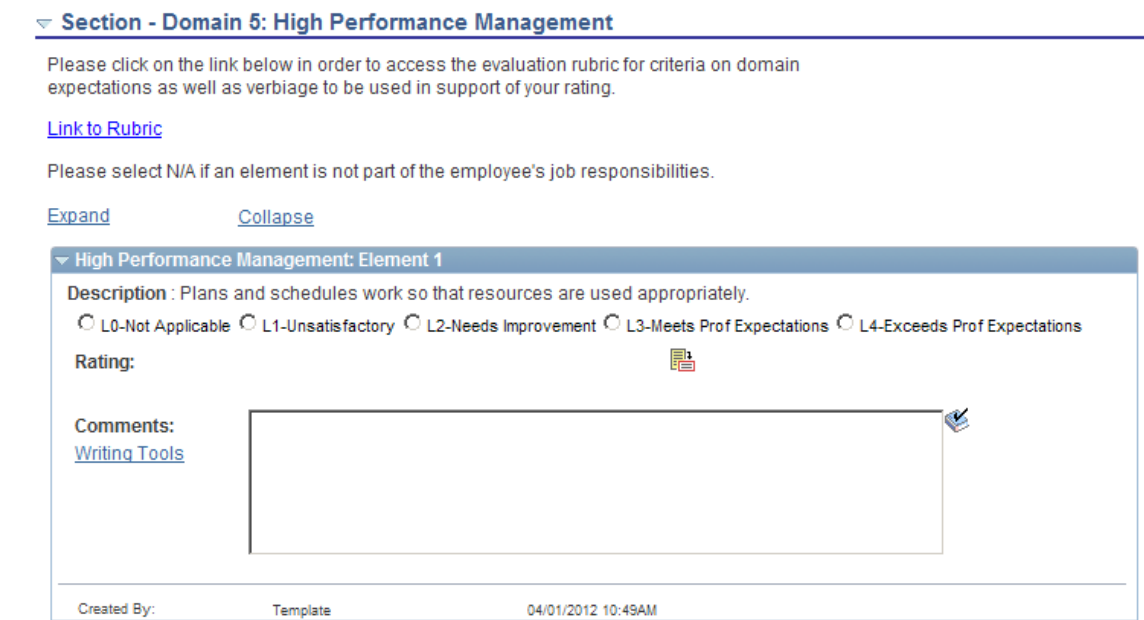

- 5.39 Open and rate each of the 9 elements of Domain 5. Refer to the CIAS Handbook as needed and spell check each of your comments, if necessary. All elements in all domains must be rated before the *Performance Score* can be determined. Add comments for each element as required by your management.
- 5.40 The next section of the performance document is *For Employees Eligible for Tenure.*

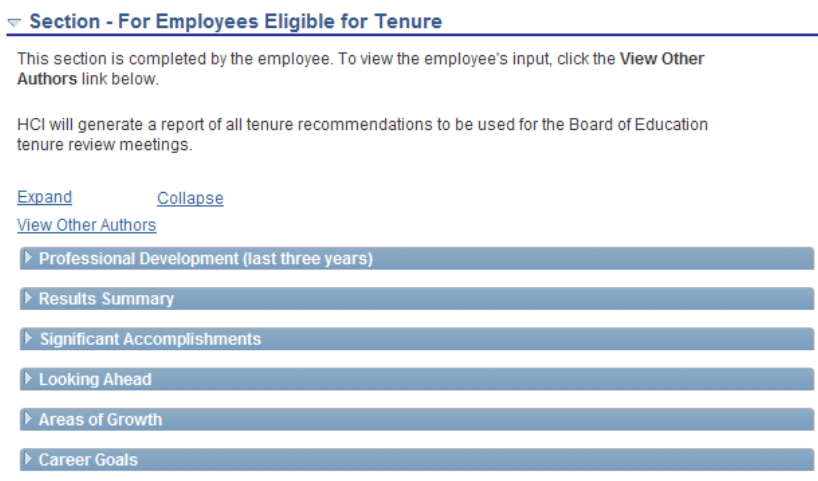

- 5.41 *This section will not be used for evaluations for the 2011-2012 school year and should be skipped.*
- 5.42 Click on the twistie **the** *L* to open and complete the *Evaluation Summary* section.

ASAR Certificated Annual Performance Evaluations Using CIAS Handbook

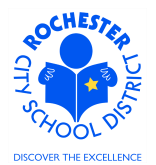

#### $\footnotesize\phantom{1}$  Section - Evaluation Summary

Summarize the performance and professional development of the employee. If applicable to the bargaining unit of this employee, utilize language from the evaluation rubric.

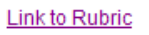

Expand Collapse

▶ Areas of Strength

> Areas for Further Consideration

### 5.43 Click on the Expand link to open the sections of the *Evaluation Summary.*

### $\footnotesize\substack{\text{w}}$  Section - Evaluation Summary

Summarize the performance and professional development of the employee. If applicable to the bargaining unit of this employee, utilize language from the evaluation rubric.

#### **Link to Rubric**

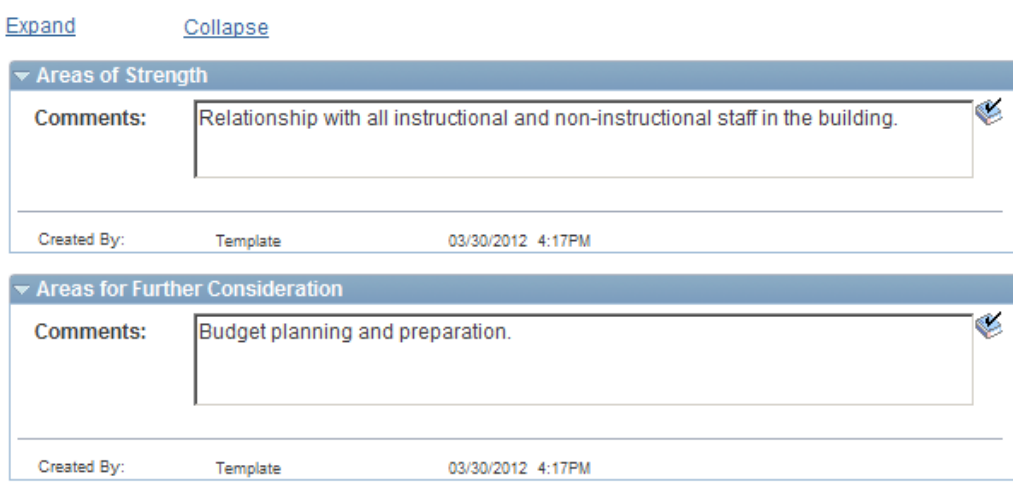

- 5.44 Enter your Comments for *Areas of Strength* and *Areas for Further Consideration.* Click on the spellcheck  $\bullet$  icon, as needed, to check the spelling of your comments.
- 5.45 The next section in the performance document is the *Overall Rating.* Do not attempt to click one of the ratings or the Override link at this time!

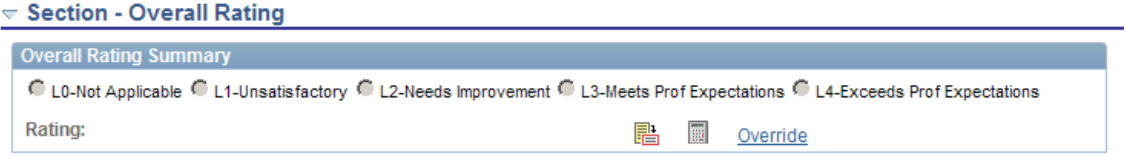

5.46 For now, this section will be **skipped.** In the steps that follow, the system will calculate a suggested Overall Rating for the Administrator based upon your rating of each of the 40 Domain elements. If you are not in agreement with the system calculated rating for the Administrator, you will return to this section to override the calculated rating. *Note: once you use the Override* 

ASAR Certificated Annual Performance Evaluations Using CIAS Handbook

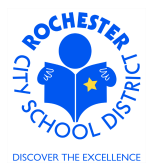

*functionality, the system will no longer calculate an overall rating, so the Override feature should only be used as a last resort.*

5.47 The next section in the performance document is the *Recommendation of Continued Employment* section.

 $\footnotesize{\texttt{<}}$  Section - Recommendation of Continued Employment

Recommendation of Continued Employment for Non-Tenured Administrative and Supervisory Personnel. I recommend that this Administrator/Supervisor:

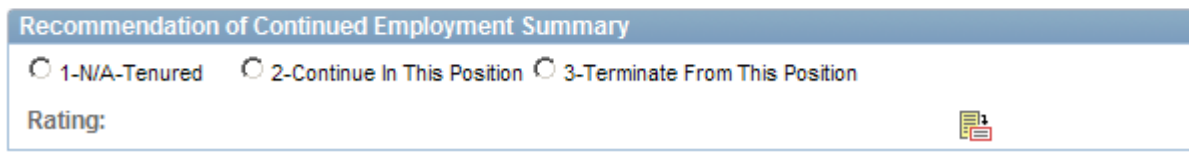

- 5.48 **Skip** the *Recommendation for Continued Employment* section until after you have calculated and finalized the Administrator's overall rating.
- 5.49 The next section in the performance document is the *Recommendation to Receive Incentive*  section.

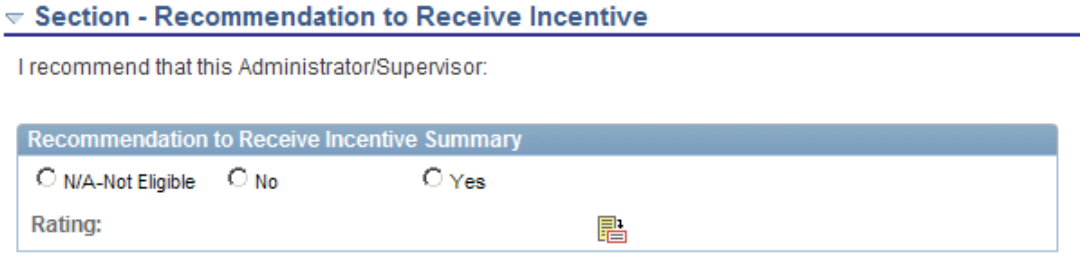

- 5.50 **Skip** the *Recommendation to Receive Incentive* section until after you have calculated and finalized the Administrator's overall rating.
- 5.51 The next section of the performance document is for the *Manager Comments* in relation to the performance review meeting with the employee.

 $\sqrt{ }$  Section - Manager Comments Please provide a summary of the evaluation process with this employee (i.e., timeliness, receptivity to feedback, participation, etc.).

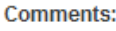

- 5.52 **Skip** the *Manager Comments* section for now. This will be completed **after** the performance review conference has been conducted with the employee.
- 5.53 The next section of the performance document is for *Employee Comments/Rebuttal* to the performance evaluation.

ASAR Certificated Annual Performance Evaluations Using CIAS Handbook

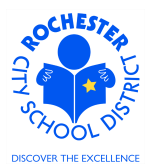

 $\triangledown$  Section - Employee Comments/Rebuttal

**Employee Comments/Rebuttal Summary Comments:** 

5.54 The *Employee Comments/Rebuttal* section is empty and will be until the employee being reviewed has had an opportunity to enter their comments on the evaluation. The review process is described in the *Performance Evaluation Review Process* document in your binder.

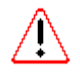

5.55 It's a good idea to periodically save your performance document so that if you have to step away from your computer for an extended period of time, your work will be saved. Note: there is no "autosave" feature in PeopleSoft. Click on the **Save** button to save the performance document.

5.56 Scroll to the bottom of the performance document. If desired, certain document types, such as Word, can be attached to the performance document to supplement the evaluation.

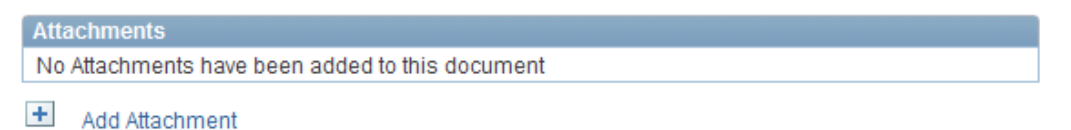

- 5.57 Click on the Add Attachment link to add an attachment to the performance document. Use the same guidelines currently in place for attaching a document to the written performance evaluation when determining whether to attach a document to the electronic PeopleSoft performance document.
- 5.58 Click on the **Browse** button to browse your system and select the document to be attached.

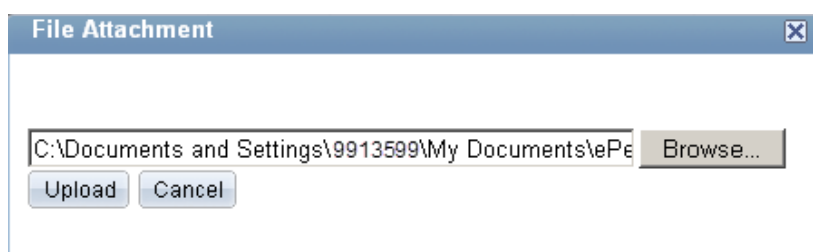

5.59 After selecting the document of choice from your system, click on the **Upload** button to upload the document.

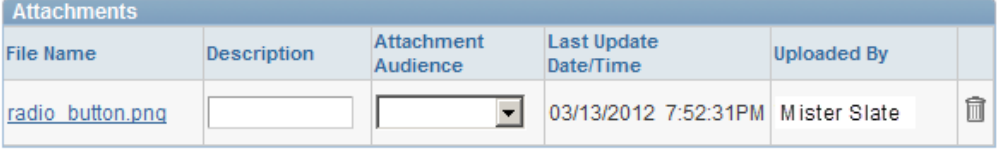

- + Add Attachment
- 5.60 Enter a brief description for the document that has been uploaded in the *Description* field.
- 5.61 From the drop down for the *Attachment Audience* field (example below), select either the *EE and Mgr* or *Mgr Only* selection. Selecting the *EE and Mgr* option will enable the employee to

ASAR Certificated Annual Performance Evaluations Using CIAS Handbook

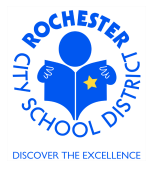

view the attached document. Selecting the *Mgr Only* will ensure that the document can only be viewed by the employee's manager. If left blank, both the employee and the manager will be able to view the document.

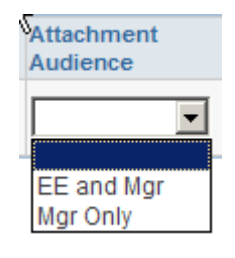

5.62 If, for some reason, the attachment needs to be deleted from the performance document, simply click on the trash can  $\blacksquare$  icon to delete the document.

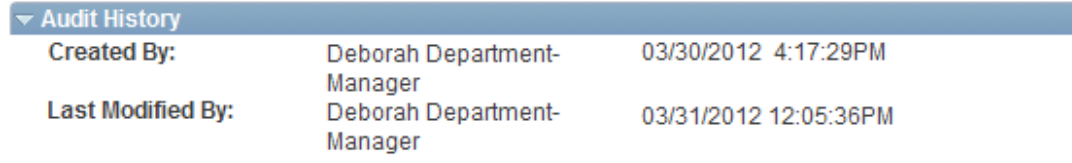

5.63 Below the attachment section is the *Audit History* section of the performance document. It shows the history of changes to this performance document. Feel free to view this as desired by clicking on the twistie **h** next to the *Audit History* banner (as shown above).

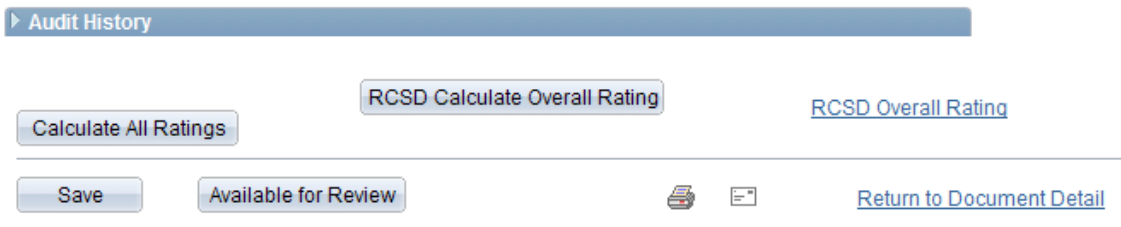

- 5.64 **Calculate Performance Rating.** Just below the *Audit History* section are several buttons that can be used to calculate the Administrator performance score. To have the PeopleSoft system calculate the overall rating, follow the 4 steps described below. Note that any time a domain element rating is changed, you must repeat these 4 steps to recompute an accurate score for the employee performance document.
	- 5.64.1 Click on the **Calculate All Ratings** button. While the system is performing the calculations, you will notice a pinwheel spinning in the upper right hand corner of your PeopleSoft window.
	- 5.64.2 Click on the **Save** button to save the performance document. As above, you may notice the pinwheel while the save operation is completed. When the save has completed, you will be returned to the top of the performance document.
	- 5.64.3 Scroll down to the bottom of the performance document and click on the **RCSD Calculate Overall Rating** button to calculate the composite score.
	- 5.64.4 Click on the RCSD Overall Rating link to view the overall rating for the employee. This is necessary to populate a custom table with the composite scores.

 $\frac{2}{3}\frac{1}{3}$ 

ASAR Certificated Annual Performance Evaluations Using CIAS Handbook

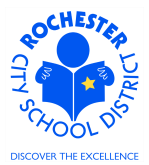

5.64.5 Remember, once you **override** the overall rating in the *Overall Rating* section, these calculations will no longer affect the overall rating.

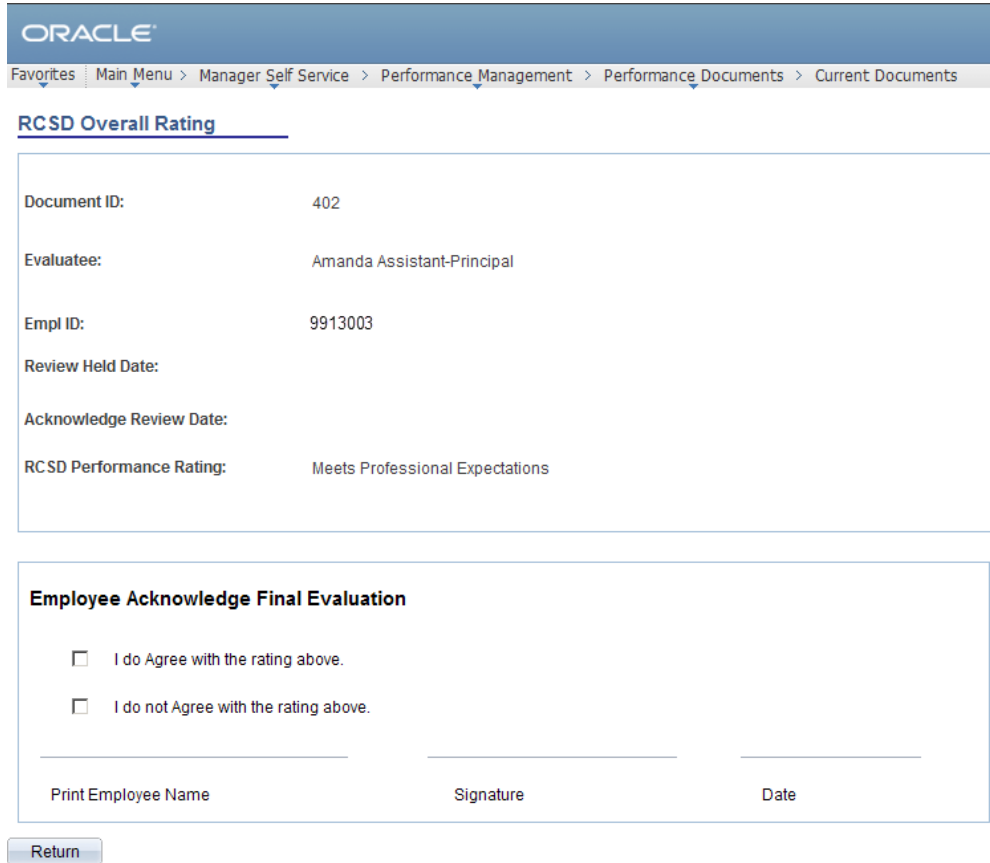

- 5.64.6 If desired, print the evaluation summary page using print functionality from your browser's file menu (File > Print > select desired printer).
- 5.64.7 Click on the **Return** button at the bottom of the page to return to the *Manager Evaluation* page.
- 5.65 Once you have completed the performance document and are satisfied with the overall evaluation, scroll up to the *Recommendation of Continued Employment* and *Recommendation to Receive Incentive* sections (that we previously skipped) and respond to these Yes/No questions. **If you are not recommending that the Administrator continue in their current position, you should contact your HCI Zone Director immediately.**

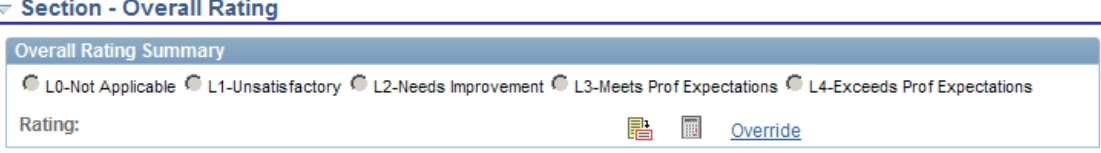

5.66 If you are not satisfied with the system calculated overall rating, scroll back up to the *Overall Rating* section, as shown above. Click on the Override link. This will activate the overall rating

 $\bigwedge$ 

ASAR Certificated Annual Performance Evaluations Using CIAS Handbook

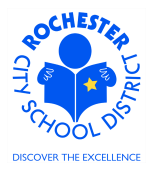

buttons and enable you to click the radio button  $\circ$  for your final rating. Once you override the system calculated rating, the system will no longer calculate the overall rating for you.

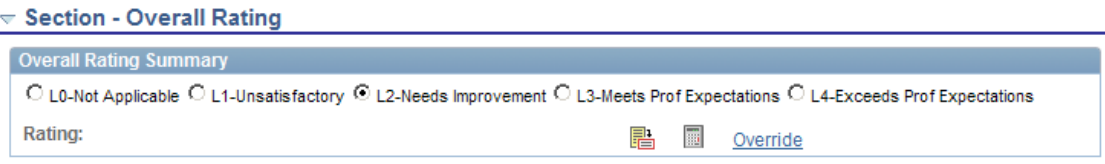

- 5.67 In this example, we've decided that a final rating of *L2-Needs Improvement* is a more appropriate rating than the *L3-Meets Professional Standards* that was calculated by the system.
- 5.68 **Printing the full evaluation.** If desired, print the employee evaluation using the print  $\triangleq$  icon at the bottom of the page. A separate window will open and the Manager Evaluation document will be displayed. As this is a display of the evaluation in PDF format, hover near the bottom of the new window to see the following menu bar.

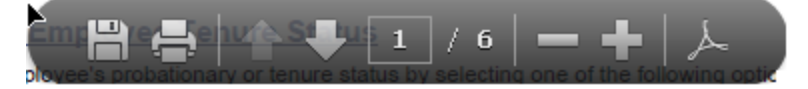

- 5.68.1 Select the printer icon to print the evaluation.
- 5.68.2 When done printing/viewing the evaluation, simply close the window that opened by clicking on the print icon (e.g. X-out of the new window).
- 5.69 **Manager Evaluation – Mark Available for Review.** Once the performance document is completed to your satisfaction and you are ready to conduct the review meeting with the employee, you may choose to click on the *Mark Available* link.

**ORACLE** Favorites | Main Menu > Manager Self Service > Performance Management > Performance Documents > Current Documents **Current Performance Documents Document Details** Amanda Assistant-Principal, ASSISTANT PRINCIPAL ASAR Certificated: 09/01/2011 - 06/30/2012 Performance Document Details **Employee:** Amanda Assistant-Principal **Job Title: ASSISTANT PRINCIPAL** Period: **Document Type: ASAR Certificated** 09/01/2011 - 06/30/2012 Template: ASAR Certificated Current **Document ID:** 402 **CIAS** Manager: Deborah Department-ManagerStatus: In Progress **Document Progress Next Action Step Status Due Date Action Set Goals** Completed 06/30/2012 View O Not Started **Review Self Evaluation** 06/30/2012 In Progress 06/30/2012 Edit Mark Available Complete Manager Evaluation

ASAR Certificated Annual Performance Evaluations Using CIAS Handbook

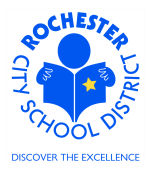

5.70 Click on the Mark Available link **ONLY** when you are ready for the employee to review the performance document in PeopleSoft. When this link is clicked, the performance document will open.

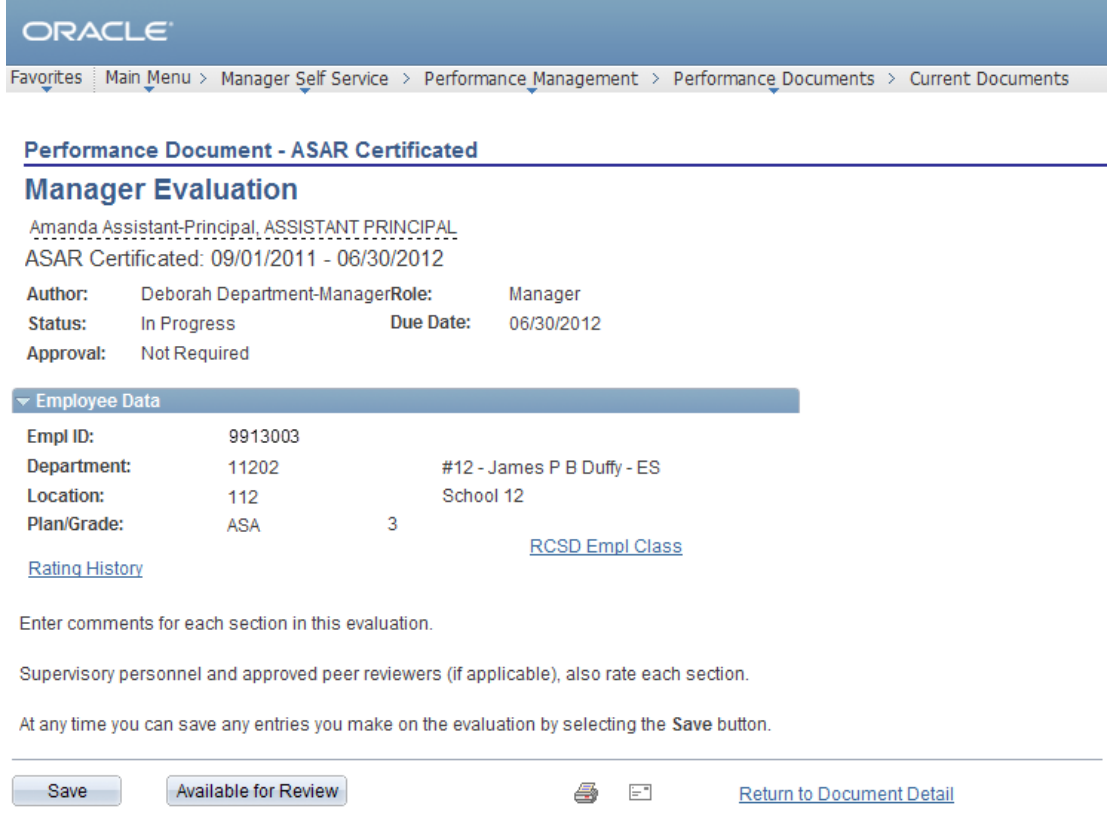

5.71 Click on the **Available for Review** button.

 $\mathcal{L}$ 

### ASAR Certificated Annual Performance Evaluations Using CIAS Handbook

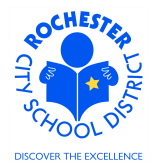

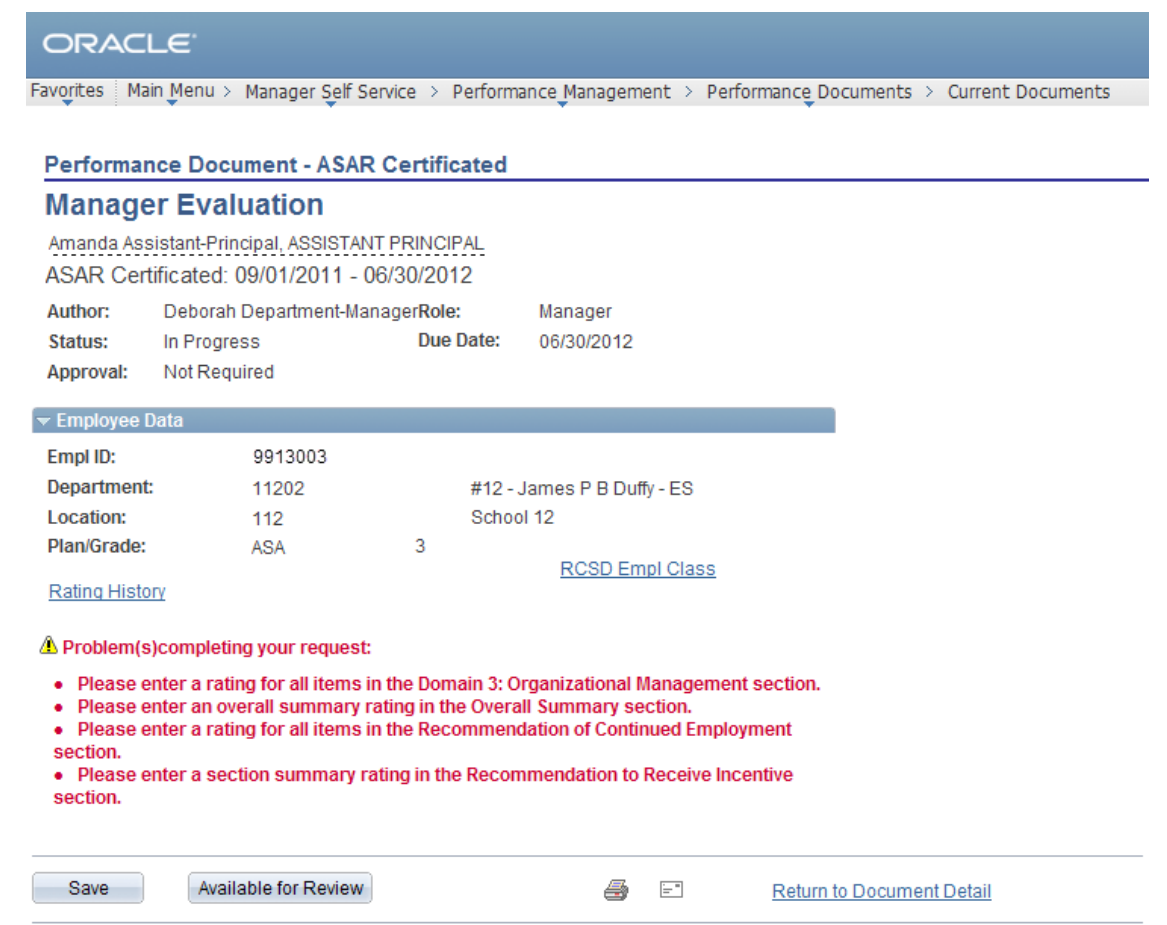

- 5.72 If you've omitted rating any of the required domain elements or responding to any of the required questions, you'll get a warning message (see red text above) identifying any omissions from the performance document. Scroll to the identified sections and correct the error(s).
- 5.73 If any of the omissions noted above were in Domains 1 through 5, these omissions would affect the employee's overall performance rating. Be sure to follow the steps in section 5.63 to recompute the overall performance rating (unless you previously overrode the rating) before marking the performance document as available for review.

### **Performance Document - ASAR Certificated**

### **Available for Review**

You have chosen to allow the employee to view this evaluation. To confirm that the employee can view evaluation, select the OK button.

The overall rating you have assigned to this document is L2-Needs Improvement.

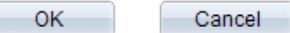

5.74 Click the **OK** buton to enable the employee to view the evaluation. An e-mail will be sent to the employee with notification that the evaluation has been competed is now available for their review.

ASAR Certificated Annual Performance Evaluations Using CIAS Handbook

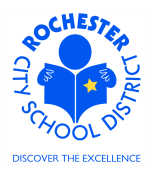

5.75 The *Document Details* page will will be displayed as shown below. Note the text near the top of the page indicating that the document has been made available for employee review. Also, note that *Next Action* in the *Complete Manager Evaluation* step has been updated to reflect the new status.

### **Current Performance Documents**

### **Document Details**

Amanda Assistant-Principal, ASSISTANT PRINCIPAL ASAR Certificated: 09/01/2011 - 06/30/2012

 $\mathbb X$  You have successfully made your evaluation available for the employee's review.

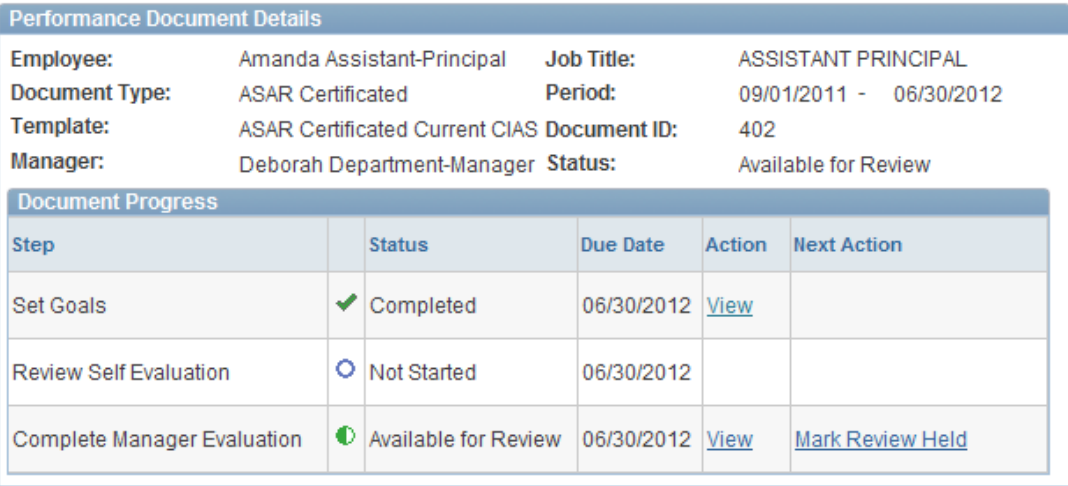

Return to Select Documents

- 5.76 Click on the View link to open the evaluation in view only mode.
- 5.77 While the document is in the *Available for Review* status, the **Reopen** button will appear at the bottom of the performance document. The manager can use this button to reset the performance document to *In Progress* status to make any necessary changes to the performance document.
- 5.78 After the manager has marked the performance evaluation as "Available for Review", the employee will receive an e-mail notifying them that the performance document is available for their review. They can log into PeopleSoft and view the performance document at any time. The ePerformance system will send e-mail notifications whenever additional steps in the evaluation process, such as *Mark Review Held* or *Acknowledge*, are completed.
- 5.79 **Congratulations!** You have completed the administrator evaluation and can proceed to the Review process.

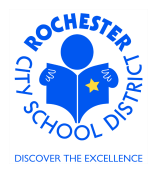

- 5.80 **Helpful Hint: E-mailing the evaluation.** If you would like for the employee to view their performance document electronically at any time, use the e-mail  $\approx$  icon to send a link to the employee. The employee will need to log in to PeopleSoft to view the performance document.
	- 5.80.1 When the employee logs into PeopleSoft, they will be taken to the following screen to view their evaluation. They should click on the View link to review the performance document. The *Next Action* may vary depending upon when the performance document is e-mailed to the employee.

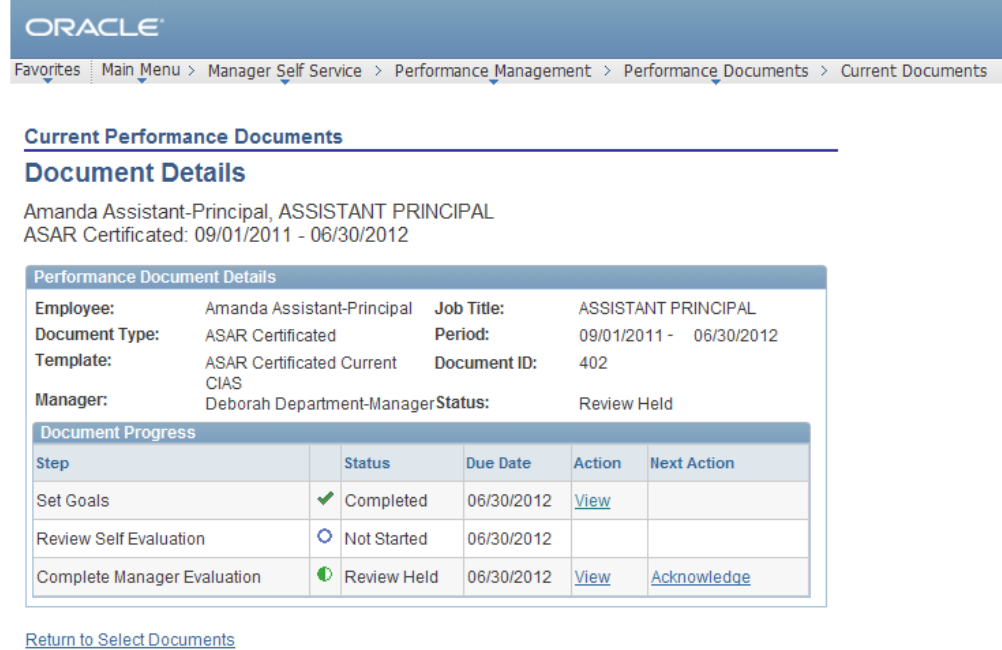

ASAR Certificated Annual Performance Evaluations Using CIAS Handbook

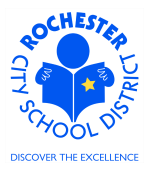

### **6.0 ASSOCIATED DOCUMENTS**

- 6.1 Reference: *ASAR Certificated* Value Stream Map (VSM) located on the SharePoint project site in the Design Documents folder.
- 6.2 Reference: *CIAS Handbook 2010-2011.* Word document located on the SharePoint project site in the Reference -> Functional Reference Documents folder.
- 6.3 Reference: *ASAR Certificated Tenure Notification Form*. Word document located on the SharePoint project site in the Reference -> Functional Reference Documents folder.
- 6.4 Referernce: *ASAR TENURE RECOMMENDATION FORM (ATRF)*. Word document located on the SharePoint project site in the Reference -> Functional Reference Documents folder.

### **7.0 RECORD RETENTION**

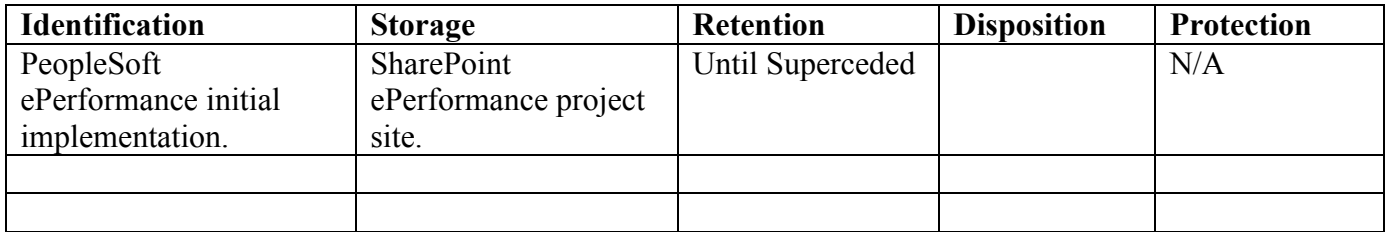

### **8.0 REVISION HISTORY**

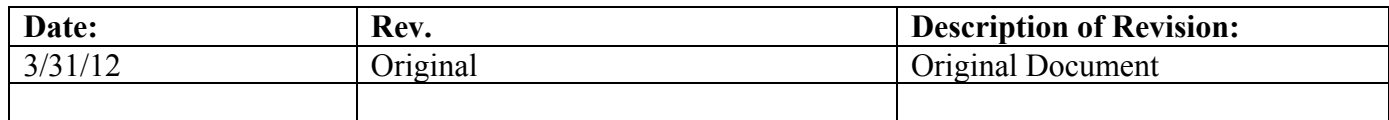

\*\*\*End of Procedure\*\*\*